# Mayor's Office for<br>People with Disabilities **Accessible Documents Guide**

The City of New York is committed to communicating effectively with all New Yorkers. This includes the 11% of New Yorkers who identify as having a disability. The guidelines below cover what you need to do to make your documents accessible to everyone.

#### **Table of Contents**

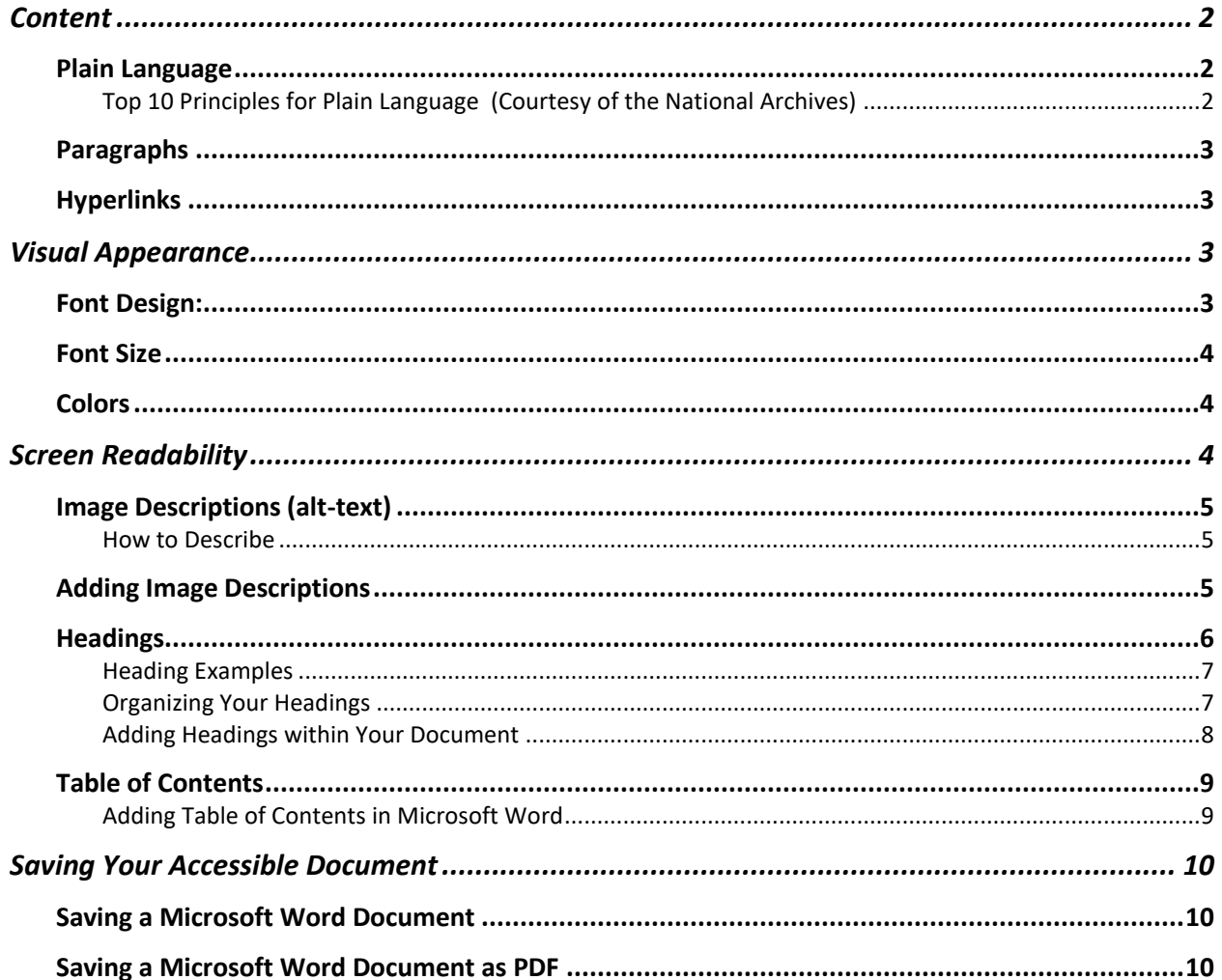

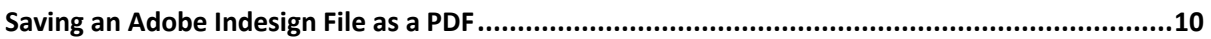

# <span id="page-1-0"></span>**Content**

<span id="page-1-1"></span>Plain Language

In order for your document to be understandable, it should be written using plain language. The definition of plain language is text that can be understood by all readers from the first read. This means using shorter sentences and more common words. Avoid using technical jargon whenever possible. Below are tips on how to make your content more readable.

#### <span id="page-1-2"></span>Top 10 Principles for Plain Language [\(Courtesy of the National Archives\)](https://www.archives.gov/open/plain-writing/10-principles.html)

- 1. Write for your reader, not yourself.
- 2. Use pronouns when you can.
- 3. State your major point(s) first before going into details
- 4. Stick to your topic.
- 5. Limit each paragraph to one idea and keep it short.
- 6. Write in active voice. Use the passive voice only in rare cases.
- 7. Use short sentences as much as possible.
- 8. Use everyday words. If you must use technology terms, explain them on the first reference.
- 9. Omit unneeded words.
- 10. Keep the subject and verb close together.

#### <span id="page-2-0"></span>Paragraphs

Avoid using large blocks of text within your document. Try to reduce the paragraph size by keeping the content focused. You can also break up paragraphs with headings, lists and tables to make reading easier.

For both Microsoft Word and Adobe InDesign, use the built in styles available within the program when making headings, lists and tables.

#### <span id="page-2-1"></span>Hyperlinks

Whenever you add a hyperlink to your document, make sure that the label you assign the link accurately describes where it is going.

- Good example: [Learn more about the Mayor's Office for](https://www1.nyc.gov/site/mopd/about/about.page)  [People with Disabilities](https://www1.nyc.gov/site/mopd/about/about.page)
- Bad example: Learn more about the Mayor's Office for People with Disabilities [here](https://www1.nyc.gov/site/mopd/about/about.page)

### <span id="page-2-2"></span>**Visual Appearance**

There are a few ways to make the visual appearance of your document more accessible to folks with disabilities. It includes using accessible fonts, spacing and using high color contrast. The following section explains how to do this in more detail. Font Design:

<span id="page-2-3"></span>• Avoid using all caps unless you are writing acronyms. o Good example: NYC, MTA or PDF

- o Bad example: PLEASE READ THE FOLLOWING INFO
- Use accessible fonts that are non-decorative (sans-serif)
	- o Good fonts: Verdana, Arial or Helvetica.
	- o Bad fonts: Times, Cambria or Garamond.

<span id="page-3-0"></span>Font Size

- 18pt. font for printed documents (16 pt. if 18pt. not possible)
- 14pt. font for digital documents

<span id="page-3-1"></span>Colors

• Use a strong color contrast between the background and text. An acceptable color contrast ratio has to be a minimum of 4.5 to 1. To test this you can plug the 6 character color [HEX code](https://www.color-hex.com/) into the [Webaim Color Contrast](https://webaim.org/resources/contrastchecker/)  **[Checker](https://webaim.org/resources/contrastchecker/)** 

#### <span id="page-3-2"></span>**Screen Readability**

Primarily used by people with visual disabilities, a screen-reader is a type of software that processes digital information on a computer, phone or tablet and speaks it out loud. The following sections cover important areas for ensuring screen-reader accessibility. [Additional information on Screen readers.](https://www.afb.org/blindness-and-low-vision/using-technology/assistive-technology-products/screen-readers)

## <span id="page-4-0"></span>Image Descriptions (alt-text)

If you include any kind of image in your document, a screenreader will not be able to decipher it unless it has been described using [alt-text.](https://webaim.org/techniques/alttext/) Alt-text is a line of code, written by you, that is describes what is in an image.

#### <span id="page-4-1"></span>How to Describe

When writing an image description you should focus on the following questions.

- Who is in the image?
- What are they doing?
- Where are they?)
- When is this taking place?
- Why are you showing this image?

Overall your description should be concise and underscore the reason that you are sharing this image in the first place.

#### <span id="page-4-2"></span>Adding Image Descriptions

Depending on what software you are using there are different wants to add image descriptions.

#### *Adding alt-text in Microsoft Office (not 365)*

- 1. Right click on your image
- 2. Select "Format Picture"
- 3. Go under "alt-text"
- 4. Write you description in the body text box, leave the title box blank.

*Adding alt-text in Microsoft Office 365*

- 1. Right click on your image
- 2. Select "Edit Alt-text"
- 3. Write your description in the body text box, leave the title box blank.

#### *Adding alt-text in Adobe InDesign*

- 1. Right click on your image
- 2. Select "Object Export Options"
- 3. Select "alt-text"
- 4. Write your description in the text box.
- 5. Select "done."

**Note:** If an image is decorative and has no value in being described, leave the alt-text blank. You may need to open the alt-text box and delete whatever text was automatically generated such as "Windows-PSmith-Desktop-Images-179.jpg"

#### <span id="page-5-0"></span>Headings

Headings act as bookmarks within your document. They can help users skim the content and find what they are looking for more easily. In order to make headings accessible to screen reader users, use built-in styles in Microsoft Word or heading tags in Adobe In-Design. It is also important to use a logical heading structure within the document. Below are examples of how to set up your heading structure as well as how to create headings.

#### <span id="page-6-0"></span>**Heading Examples**

**Resources for Homeowners** 

Home Affordable Refinance Program (HARP)

If you're not behind on your mortgage payments but have been unable to get traditional refinancing because the value of your home has declined, you may be eligible to refinance through the Home Affordable Refinance Program (HARP). HARP is designed to help you get a new, more affordable, more stable mortgage. HARP refinance loans require a loan application and underwriting process, and refinance fees will apply.

**HARP** application

Disabled Homeowners Exemption (DHE) Provides a property tax exemption to disabled owners of 1, 2, and 3 family houses, condominiums, or cooperative apartments. To be eligible, at least one owner has to have documented physical or mental disability that is not caused by alcohol or drug use, the income of the owners and their spouses combined cannot exceed \$37,399, and the property must be the owners primary residence. More Information on DHE

</html>

**Resources for Homeowners** 

Home Affordable Refinance Program (HARP)

If you're not behind on your mortgage payments but have been unable to get traditional refinancing because the value of your home has declined, you may be eligible to refinance through the Home Affordable Refinance Program (HARP). HARP is designed to help you get a new, more affordable, more stable mortgage. HARP refinance loans require a loan application and underwriting process, and refinance fees will apply. HARP application

Disabled Homeowners Exemption (DHE) Provides a property tax exemption to disabled owners of 1, 2, and 3 family houses, condominiums, or cooperative apartments. To be eligible, at least one owner has to have documented physical or mental disability that is not caused by alcohol or drug use, the income of the owners and their spouses combined cannot exceed \$37,399, and the property must be the owners primary residence. More Information on DHE

#### **No Headings:** The code on the left has no headings therefore the text displayed on the right has no clear breaks to organize the information.

<html>

<h1> Resources for Homeowners </h1> <h2>Home Affordable Refinance Program (HARP)</h2> If you're not behind on your mortgage payments but have been unable to get traditional refinancing because the value of your home has declined, you may be eligible to refinance through the Home Affordable Refinance Program (HARP). HARP is designed to help you get a new, more affordable, more stable mortgage. HARP refinance loans require a loan application and underwriting process, and refinance fees will apply. **HARP** application

<h2>Disabled Homeowners Exemption (DHE)</h2> Provides a property tax exemption to disabled owners of 1, 2, and 3 family houses, condominiums, or cooperative apartments. To be eligible, at least one owner has to have documented physical or mental disability that is not caused by alcohol or drug use, the income of the owners and their spouses combined cannot exceed \$37,399, and the property must be the owners primary residence. More Information on DHE  $<$ /html>

#### **Resources for Homeowners**

#### Home Affordable Refinance Program (HARP)

If you're not behind on your mortgage payments but have been unable to get traditional refinancing because the value of your home has declined, you may be eligible to refinance through the Home Affordable Refinance Program (HARP). HARP is designed to help you get a new, more affordable, more stable mortgage. HARP refinance loans require a loan application and underwriting process, and refinance fees will apply. **HARP** application

#### **Disabled Homeowners Exemption (DHE)**

Provides a property tax exemption to disabled owners of 1, 2, and 3 family houses, condominiums, or cooperative apartments. To be eligible, at least one owner has to have documented physical or mental disability that is not caused by alcohol or drug use, the income of the owners and their spouses combined cannot exceed \$37,399, and the property must be the owners primary residence. **More Information on DHE** 

**Headings:** The code on the left has a few simple heading tags added. As a result the information displayed on the right now has clear breaks and structure.

#### <span id="page-6-1"></span>**Organizing Your Headings**

The heading structure that you create should assist you in organizing the information within your document.

Use the Title style for the main title of your document. Heading level 1 should be used for chapter names. Heading level 2 should be used for sub-sections of each chapter Heading level 3-6 should be used for subsections within each heading level 2 sections.

<span id="page-7-0"></span>Adding Headings within Your Document Depending on the software you are using to create your document, there are different ways to add headings.

#### *Adding Headings in Microsoft Word*

To add headings using Microsoft Word

- 1. Highlight the text you would like to make a heading
- 2. Move your cursor to the "Styles" pane at the top of the screen
- 3. Select the Heading level that you would like to apply.

If you would like to change the visual formatting of the Heading you've selected:

- 1. Right click on that heading within the "Styles" pane
- 2. Select "Modify"
- 3. Customize the formatting based on your individual preferences. Keep in mind the [visual accessibility](#page-2-2)  [guidelines.](#page-2-2)
- 4. Check "add to template"

#### *Adding Headings in Adobe InDesign*

To add headings using Adobe InDesign

1. Highlight the text you'd like to make into a heading.

- 2. Go to *Window> Style > Paragraph Styles*
- 3. Select "Add New" (the small post-it icon)
- 4. Customize the visuals as desired
- 5. Open the tab "Export tagging"
- 6. In that window under PDF, set each tag to the appropriate heading level.
- 7. You should also have the same tag under "EPUB and HTML" reflect the same PDF tag you selected.

### <span id="page-8-0"></span>Table of Contents

If your document exceeds ten pages there should be a table of contents with links to page numbers. This process becomes easier if your document is already organized using a proper heading structure.

<span id="page-8-1"></span>Adding Table of Contents in Microsoft Word

- 1. Ensure that all of your headings are properly tagged
- 2. Place your cursor at the desired location of the Table of Contents. This should be at the beginning.
- 3. Go to the "References" tab
- 4. Select "Table of Contents"
- 5. Select your preferred Table of Contents style
	- a. You can also customize a Table of Contents to fit the design of the rest of your document.
- 6. Your Table of Contents will be automatically generated using your heading structure.

If you export to PDF the table of contents will become anchor linked to each individual section.

**Note:** If you are still editing your document you Table of Contents will give you the option to update the layout if it changes.

### <span id="page-9-0"></span>**Saving Your Accessible Document**

Once you have created an accessible document, you still need to save it so it can be read and shared. Depending on what software you used there are different ways to do this.

<span id="page-9-1"></span>Saving a Microsoft Word Document Microsoft Word files are the best format for accessibility when sharing with wider audiences. The fact that they are editable deters many individuals from using them. If you do have the option you should keep your document in Word format when sharing with wider audiences.

<span id="page-9-2"></span>Saving a Microsoft Word Document as PDF If you are using Microsoft Word and prefer to have a PDF as your final product, do not "export" to PDF. Many of the accessibility features will not carry through into the final format. Instead go to File -> Save As and then in the File Format dropdown select "PDF"

<span id="page-9-3"></span>Saving an Adobe InDesign File as a PDF Once you have finalized your InDesign File and are ready to export to PDF, follow these steps.

1. File

- 2. Adobe PDF Presets
- 3. High Quality Print
- 4. Save with your preferred file name and location
- 5. Make sure "Hyperlinks" is checked
- 6. Make sure "Create Tagged PDF" is checked
- 7. Export

Resources

For questions and additional information please contact Walei Sabry the Digital Accessibility Coordinator at the Mayor's Office for People with Disabilities

[wsabry@doitt.nyc.gov](mailto:wsabry@doitt.nyc.gov)

212 – 788 – 8291

[Contact Form for Walei Sabry](https://www1.nyc.gov/site/mopd/resources/digital-accessibility-contact-form.page)